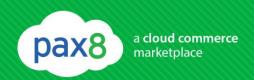

### Partner Management Console(PMC) Setup

This Guide will walk you through the "My Partner Provisioning-Symantec Section" of the Pax8

Command Console. In addition, you will learn how to create your own Partner Management

Console(PMC) and how to import your customers for management purposes. For more information about the Partner Management Console please see the <a href="Symantec Endpoint Partner">Symantec Endpoint Partner</a>
<a href="Console PMC">Console PMC</a> Administrators Guide.pdf

#### In this guide..

- ✓ My Partner Provisioning
- ✓ Partner Management Console (PMC) Setup
- ✓ Adding accounts to your PMC

#### **My Partner Provisioning**

Navigate to <a href="https://www.mycommandconsole.com">www.mycommandconsole.com</a> and log in as the (1) "Partner Primary Admin". (2) Hover over "Settings" tab and select "MY PARTNER PROVISIONING"

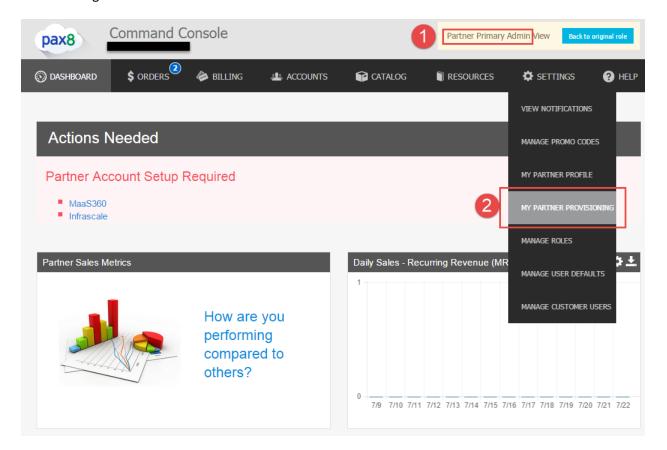

#### Select the Symantec Tab.

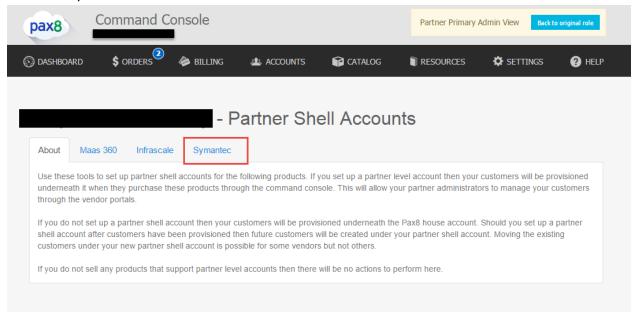

1. This is your <a href="www.clients.messagelabs.com">www.clients.messagelabs.com</a> information. 2. This is your Client ID/Username allowing you to access the Email and Web Management console, <a href="www.clients.messagelabs.com">www.clients.messagelabs.com</a> 3. <a href="Select">Select</a> "Endpoint Management Console", the Endpoint Management Console is also called the Partner Management Console(PMC) this console is where you can manage your Endpoint accounts only.

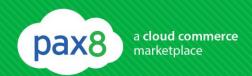

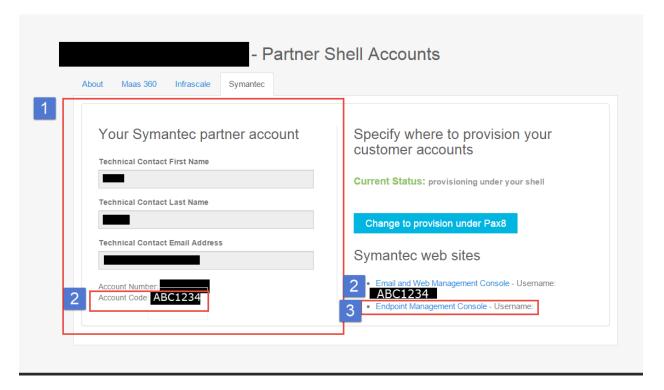

#### **Creating an Endpoint Management Console**

After following #3 from above you will be redirected to <a href="http://manage.symanteccloud.com">http://manage.symanteccloud.com</a>.

You will need to select "Sign up Now" if you have not already created a PMC. NOTE: A PMC console is not automatically created for you by Pax8, you will need to manually create your own personal PMC

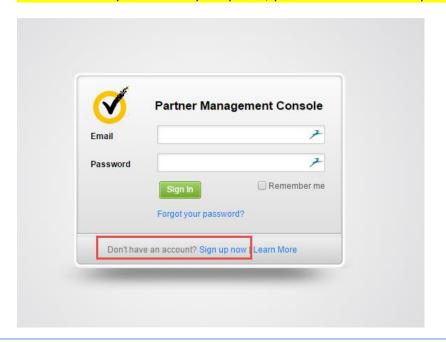

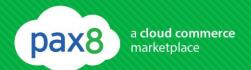

Fill out the Partner Signup form, and select submit.

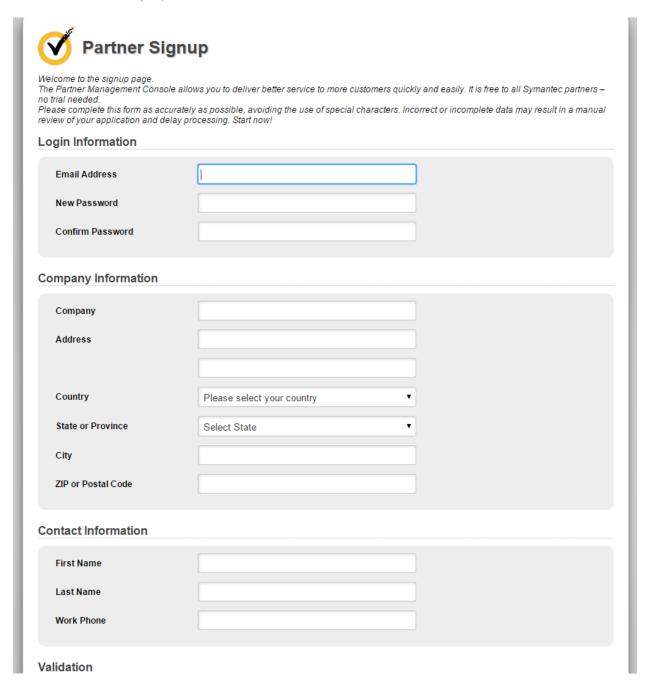

### **Importing Existing Customers into the PMC**

Go back to <a href="http://manage.symanteccloud.com">http://manage.symanteccloud.com</a> and log in using your new credentials you just created.

Select the "Customers" tab.

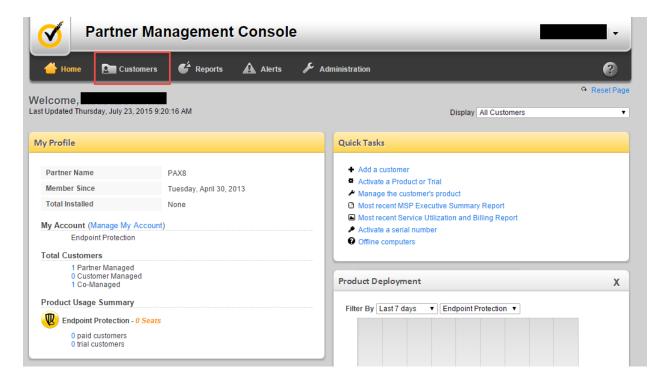

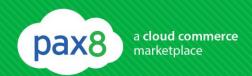

Select "Import Existing Customer".

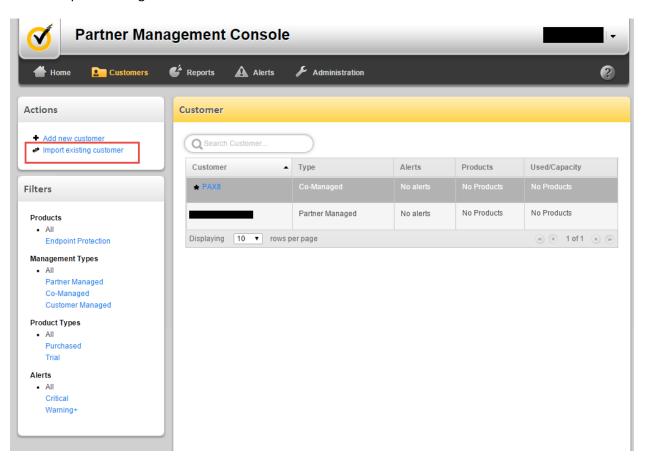

Enter the Unique email address that was used to create the customer you are trying to import. Select "Send"

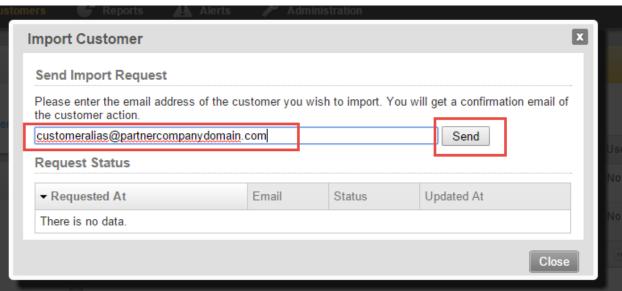

After selecting "Send", log into the email box and approve the import to under your PMC.

#### Logging into a customer account from the PMC

Click the customer link. For this example we selected PAX8.

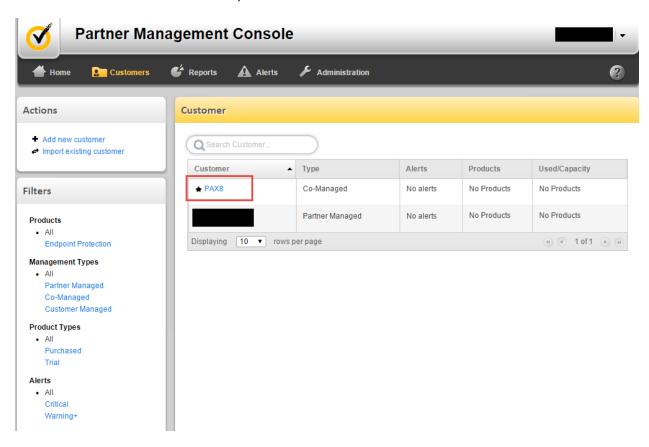

You will now be viewing the customer's details. To log in as the customer navigate to the bottom of the page and Select "manage customer"

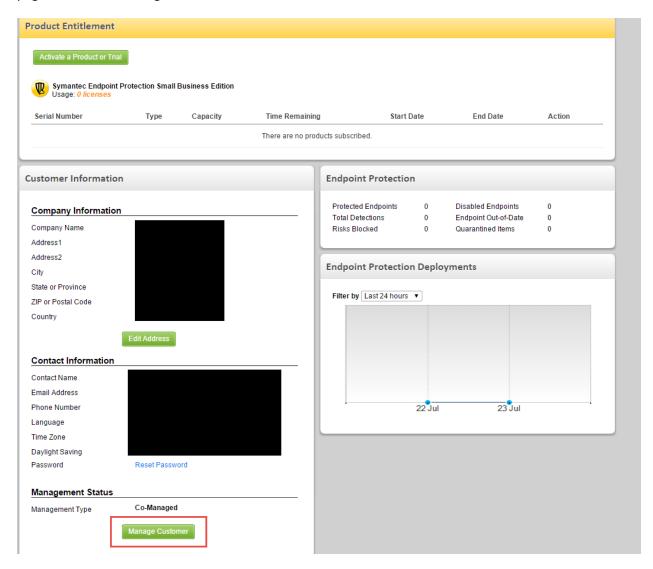

Selecting "manage customer" will log you into the customer's Endpoint account at <a href="http://www.hostedendpoint.spn.com">http://www.hostedendpoint.spn.com</a>

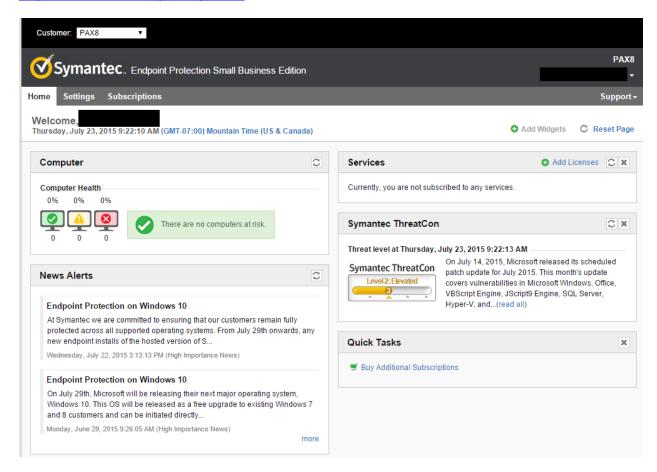

For more information about the Partner Management Console please see the Symantec Endpoint Partner Console PMC Administrators Guide.pdf